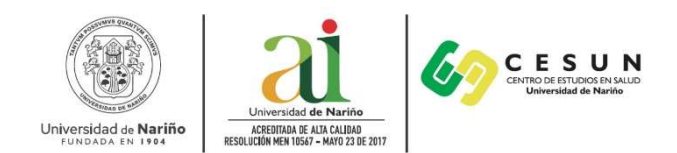

# UNIVERSIDAD DE NARIÑO VICERRECTORÍA DE INVESTIGACIONES E INTERACCIÓN SOCIAL CENTRO DE ESTUDIOS EN SALUD ESPECIALIZACIÓN EN SEGURIDAD Y SALUD EN EL TRABAJO

## INSTRUCTIVO DE INSCRIPCIÓN

Proceso de generación de recibo de inscripción:

- 1. Ingrese en el siguiente enlace y de clic en la opción de CONTINUAR https://ci.udenar.edu.co:8082/pines\_vipri/
- 2. Diligencie sus datos y seleccione el programa de ESPECIALIZACIÓN EN SEGURIDAD Y SALUD EN EL TRABAJO Prom XIV y de clic en GUARDAR Y GENERAR EL RECIBO.

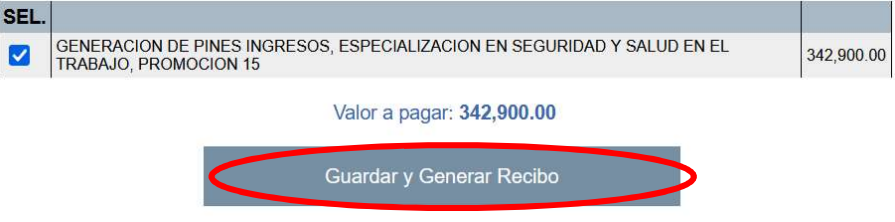

3. De manera posterior se podrá visualizar la siguiente ventana con los datos personales, el número de PIN, el número de recibo, el valor a pagar y dos botones "IMPRIMIR RECIBO" y "PAGAR EN LÍNEA":

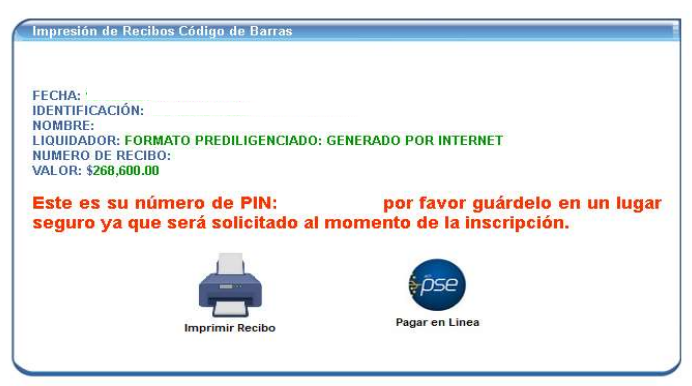

### IMPORTANTE:

Se solicita comedidamente PRIMERO dar clic en el botón "IMPRIMIR RECIBO" con el fin de guardar el recibo como archivo PDF. Una vez guardado el recibo, se podrá proceder al pago por PSE si así se desea, de lo contrario, si el pago se va a realizar en una sucursal bancaria física se debe imprimir el recibo en impresora láser.

4. Luego de cancelado debe esperar 72 horas hábiles para proceder a diligenciar el formulario de inscripción y así legalizar su matrícula.

Universidad de Nariño Institución de Educación Superior Vigilada por MINEDUCACIÓN Fundada mediante Decreto 049 del 4 de noviembre de 1904. Acreditada en Alta Calidad Resolución No. 10567 de mayo 23 de 2017 por MINEDUCACIÓN

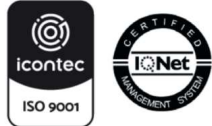

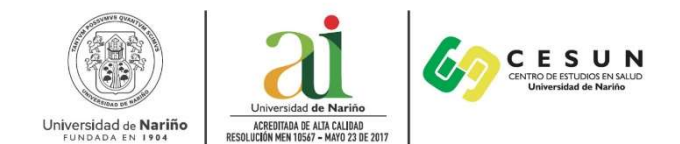

En el caso de descargar el recibo y de manera posterior desear realizar el pago por PSE seguir las instrucciones que se detallan a continuación:

Para pago por PSE por favor tener en cuenta los pasos siguientes:

- 1. Dirigirse al siguiente link: https://www.udenar.edu.co/instruccionespago/
- 2. Dar Clic en el siguiente botón:

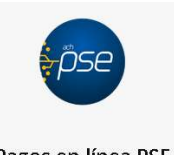

Pagos en línea PSE Ingrese a la sección para pagos en línea

3. Al realizar el pso anterior se dará paso a la siguiente ventana:

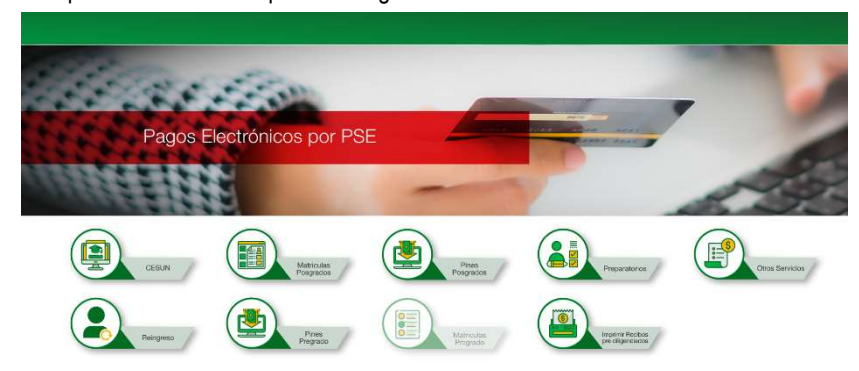

Nota: Dar clic en el botón señalado (Imprimir o pagar recibos pre diligenciados)

4. En la siguiente ventana diligenciar el número de recibo (esquina superior derecha)

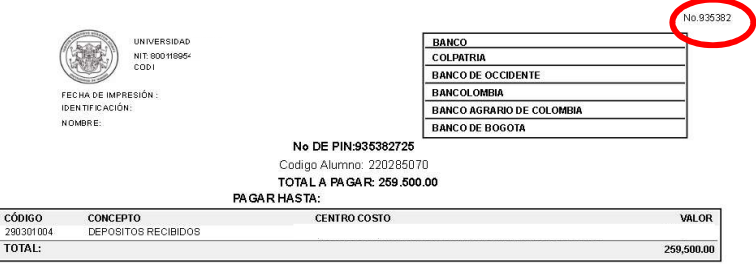

Diligenciar el número de recibo en el espacio correspondiente y de manera posterior el CAPTCHA:

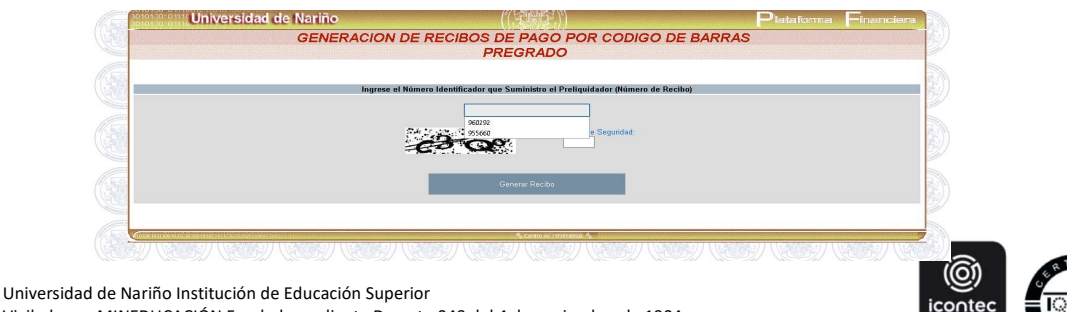

Vigilada por MINEDUCACIÓN Fundada mediante Decreto 049 del 4 de noviembre de 1904. Acreditada en Alta Calidad Resolución No. 10567 de mayo 23 de 2017 por MINEDUCACIÓN

ISO 9001

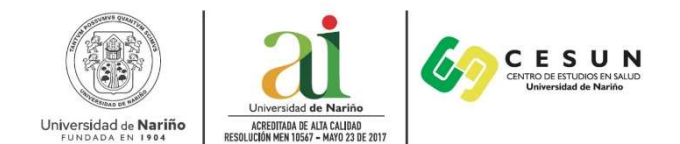

5. De manera posterior, obtendrá acceso al botón PSE, dar clic para proceder con el pago en su banco correspondiente:

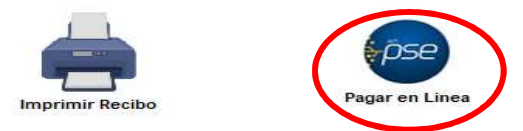

Nota: Se solicita comedidamente seguir cada paso para evitar inconvenientes. En lo relacionado a los pagos por PSE se debe tener en cuenta las instrucciones de pago estipuladas por la Universidad, en caso de realizar transferencias por canales no autorizados o cometer errores en el proceso la institución no se hará responsable por ello.

#### INSTRUCTIVO PARA FORMULARIO DE INSCRIPCIÓN

Después de las 72 horas hábiles de haber realizado el pago el PIN en la parte superior del recibo se habilitará y de esta manera podrá acceder al sistema SAPIENS de postgrados para diligenciar el formulario. Siga los siguientes pasos:

- 1. Ingresar al sistema SAPIENS en el link: http://sapiens.udenar.edu.co:4003/postgrado
- 2. Digite su número de PIN y su documento de identificación y de clic en el botón continuar:

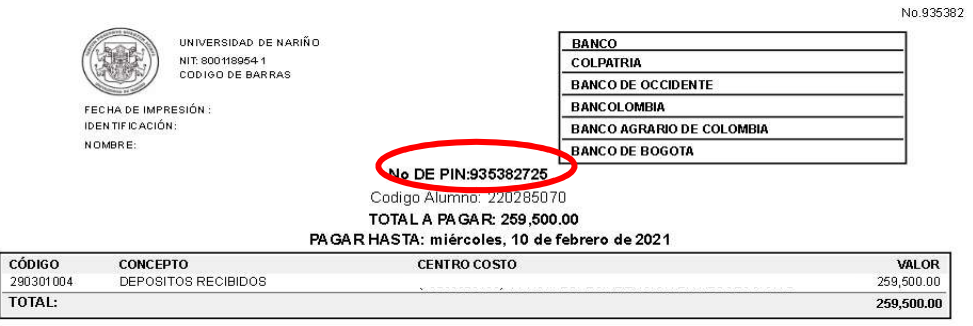

3. Diligencie cada uno de los ítems del aplicativo y verifique que la información haya sido diligenciada al 100%:

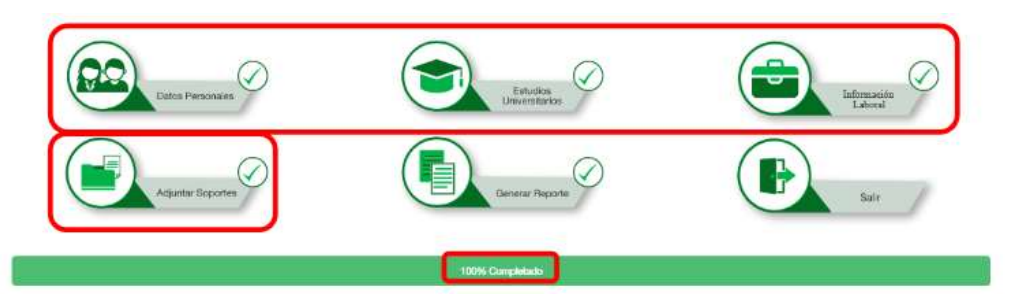

4. Genere el reporte dando clic al botón GENERAR REPORTE. Se recomienda verificar cada dato en el documento descargado para evitar incompatibilidades en la información suministrada.

Universidad de Nariño Institución de Educación Superior Vigilada por MINEDUCACIÓN Fundada mediante Decreto 049 del 4 de noviembre de 1904. Acreditada en Alta Calidad Resolución No. 10567 de mayo 23 de 2017 por MINEDUCACIÓN

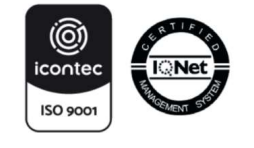

SC-CER110449 CO-SC-CER10449

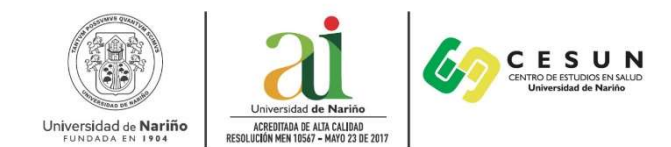

## FINALIZACIÓN DEL PROCESO DE INSCRIPCIÓN

Después de haber diligenciado el formulario de inscripción se debe enviar la siguiente documentación al correo cesun@udenar.edu.co con copia a especializacion.sst@udenar.edu.co con el asunto: DOCUMENTOS INSCRIPCIÓN ESP SST XV – NOMBRE DEL ASPIRANTE:

- 1. Formulario de inscripción debidamente diligenciado.
- 2. Copia del documento de identidad ampliada al 150%.
- 3. Copia del título profesional o acta de grado.
- 4. Constancia laboral que certifique al menos un año trabajo (puede ser en más de una empresa)
- 5. Certificado de afiliación a salud.
- 6. Comprobante del pago del recibo de inscripción.
- 7. Fotografía la cual debe tener las siguientes características:
	- Tamaño: 3 x 4
	- Full Color
	- Fondo Blanco
	- Resolución: mayor o igual a 600ppp (puntos por pulgada)
	- Formato: JPEG, JPG, PNG

#### Los anteriores archivos deben enviarse con la siguiente disposición EN UN SOLO CORREO:

1. Numeral 1

Un solo archivo PDF titulado "INSCRIPCIÓN - NOMBRES Y APELLIDOS" Ej.: INSCRIPCIÓN – JUAN ESTEBAN LÓPEZ CASTRO"

2. Numerales 2 al 6 Un solo archivo PDF titulado "SOPORTES - NOMBRES Y APELLIDOS" Ej.: SOPORTES – JUAN ESTEBAN LÓPEZ CASTRO"

Nota: No se recibirá archivos en formato diferente a PDF.

3. Numeral 6 Un solo archivo JPEG, JPG o PNG titulado "FOTO – NOMBRES Y APELLIDOS" Ej.: FOTO – JUAN ESTEBAN LÓPEZ CASTRO"

Estaremos atentos a sus dudas e inquietudes en los correos cesun@udenar.edu.co especializacion.sst@udenar.edu.co y en los teléfonos 3218165085 Y 7312283.

Para nosotros será un gusto contar con Ustedes, los esperamos.

Cordialmente;

#### CENTRO DE ESTUDIOS EN SALUD

Universidad de Nariño Sede Torobajo, Bloque Tecnológico, Piso 2 E-mail cesun@udenar.edu.co San Juan de Pasto - Colombia

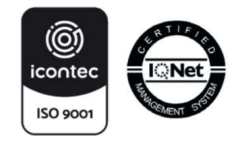